#### **A** AvaDesign

## **AVA-88 Quick Installation Guide**

#### *1 Unpacking*

Open the carton and unpack the items. Your package should include:

- $\blacksquare$  AVA-88 main unit x 1 pcs
- AC to DC+12V Power adapter x 1 pcs
- Quick installation quide x1

If items are missing or damaged, notify your Avadesign representative. Keep the carton and packing material.

#### *2 The Procedure of Connection*

- Step 1: Plug in DC power adapter to AVA-88.
- Step 2: Connect the Ethernet cable to your AVA-88 LAN port.

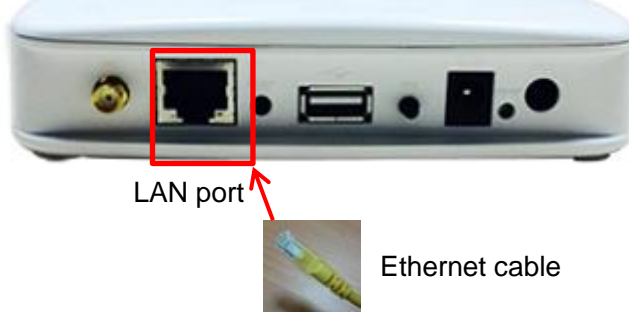

Step 3: Plug in AC power cord to power source.

Step 4: AVA-88 begins the boot process

automatically.

AVA-88 provides three kinds of operational platforms, **Web page**, **Android** and **iOS**, for users. Therefore user can configure the AVA-88 by his/her PC or smart phone or tablet. Please refer to user guide for the detail.

### *3a For PC users: Find the IP address of your AVA-88*

Please download the Java program file named **avaControlFinderJava** from the website of Avadesign Co., Ltd.

<http://www.avadesign.com.tw/support/support.html> to your PC. Decompress the file and click it twice by left button of your mouse. Then you will see the IP address listing of all of your AVA-88 as below.

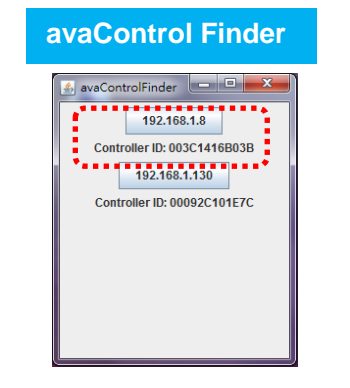

### *Setup Wi-Fi for your AVA-88 (optional)*

If you want to use Wi-Fi, please following the setup procedure described as below.

- Step 1: At first, connect Ethernet cable to LAN port of AVA-88.
- Step 2: Type the IP address which getting from avaControl Finder as above section 3a. For example: type 192.168.1.8 of the AVA-88 in the address bar and press Enter. The screen is shown as follows.

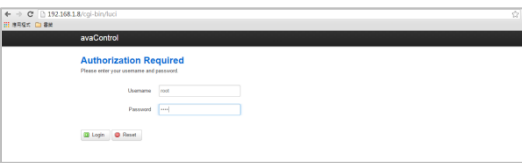

The username is root. Please input password: 1234 then click "Login" button on the screen. After login AVA-88, you will see the login page.

- Step 3: Click on **Network** function in the top menu to setup your Wi-Fi network.
- Step 4: When Wi-Fi network configure has finished, please take off the Ethernet cable from LAN port of AVA-88.

#### *3b For Smartphone users: Download avaControl APP*

**avaControl Finder** National Step 1: Download "avaControl" APP form Apple store or Google Play Store.

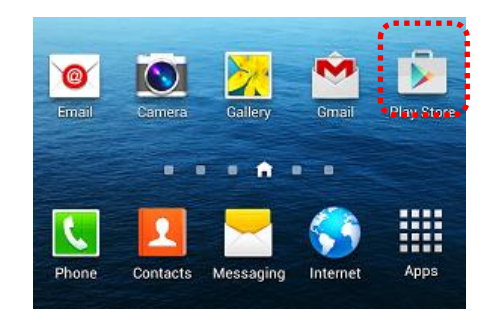

At first, click "Play Store" icon then please search for "avaControl" on following screen.

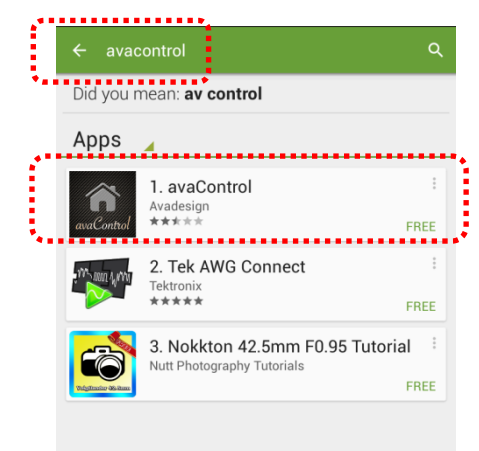

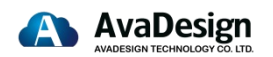

# **AVA-88**

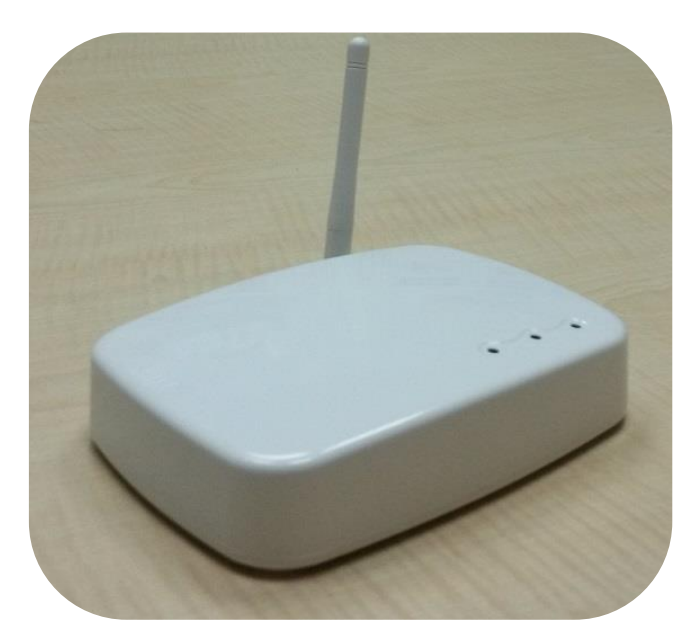

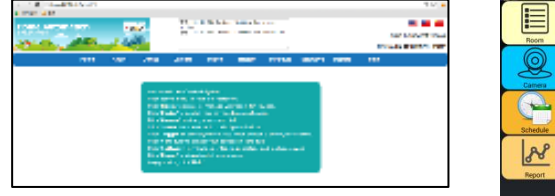

**Q** 

Web page Smartphone

**14 Initial setup procedures for AVA-88**<br>Please click the icon of avaControl on the **4 Initial setup procedures for AVA-88** Please click the icon of avaControl on the screen to install it. Then you will see the screen as below.

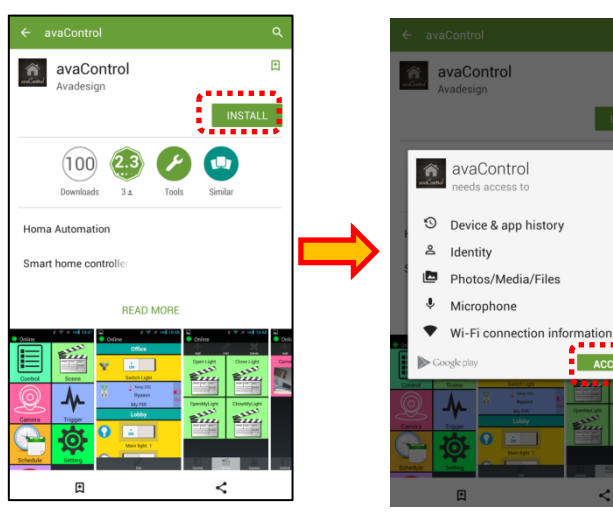

Please wait a minute for the avaControl app file download. The size of avaControl app file is 8.01MB. The screen of your smartphone will show the percentage of downloading. When the download has completed, you will see the screen as below. The version of avaControl app file is 4.5.2 now.

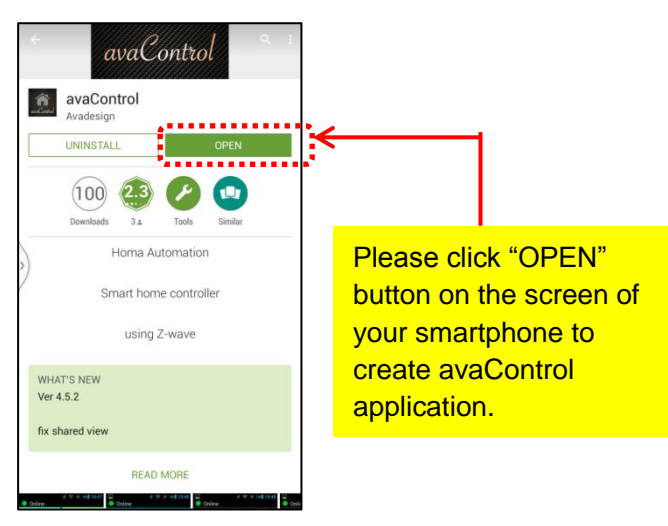

Quick Installation Guide version V1.0 02-07-2015 Avadesign Technology Co. Ltd.

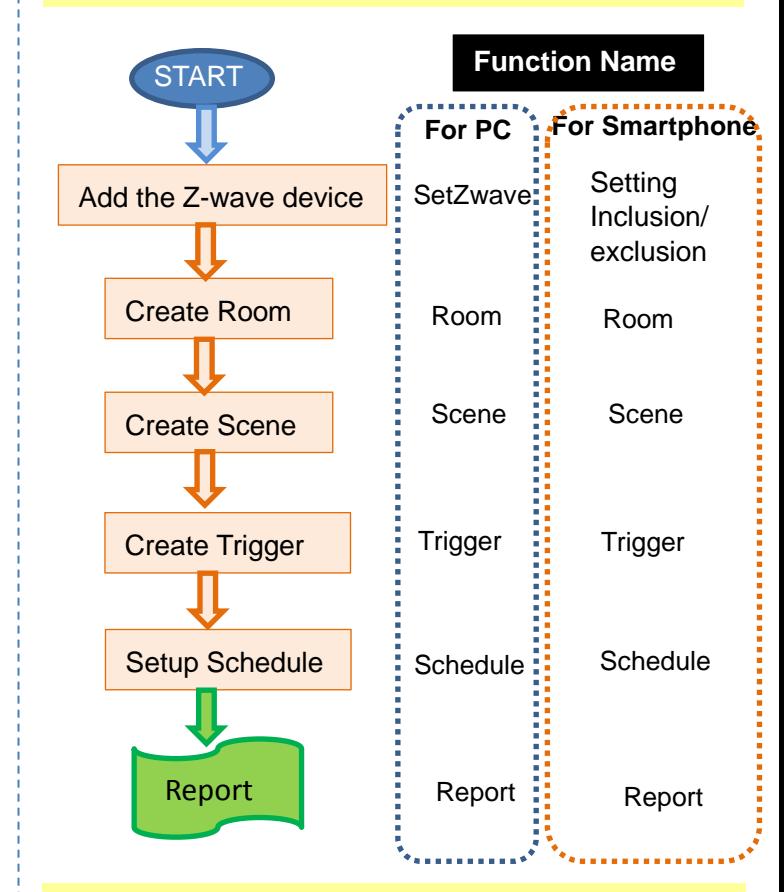

#### *5 Log on*

For the PC users, please move the cursor to the IP address of AVA-88 on the screen and click it that as shown the diagram of **avaControl Finder**. Then you will enter the web page for configuration. Please input with username: admin and password: admin then click "Login" button on the screen. Please refer to the AVA-88 user guide for more information.

For the smartphone/tablet users, please register to *avaControl* on your smartphone or tablet. You can get more information in the *aua Control* user guide.